╔

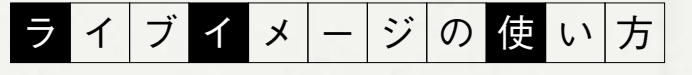

本特集で取り上げたオープンソース系CMSを体験できる「ラ イブイメージ」を用意している。ライブイメージとは、インストー ル作業をせずにOSを起動可能なシステムのことで、仮想マシン で動作するイメージ、CD/DVDに書き込むためのISOイメージ などがある。今回提供しているイメージでは、Linux(Ubuntu) 上に、必要となるソフトウェア(Apache、MySQL、PHPなど) を組み込み、それぞれのCMSツールをインストールして設定まで を行い、各CMSを選択して体験できるようになっている(01)。

対応仮想マシンは、無料で使える「Sun xVM VirtualBox」 (http://jp.sun.com/products/software/virtualbox/) だ。 Windows用、Mac OS X用などがあるので、自分の環境に合っ たものをインストールしておいてほしい。VirtualBoxのインストー ル自体は、特に難しいものではないはずだ。本稿ではWindows 版を使って説明するが、Mac OS X版でも同じように利用できる。

webdesigning.zip をダウンロードして展 開すると、 webdesigning.vdiというVirtualBox用ライブイメージが得ら れる。VirtualBoxを起動して、「新規」ボタンを押し、02のよ うに新規仮想マシンを作成する。デフォルトのまま「次へ」を押 して進み、「仮想ハードディスク」の設定で「既存のハードディス クを使用」を選択し、webdesiging.vdiを指定する(03)。

あとは、VirtualBoxのメインウインドウから「起動」を押す(04) と、Ubuntuが起動する(05)。ツールバー(画面上部)のアイコ ンを押してFirefoxを起動すると、各CMSのトップページと管理 画面へのリンクが表示され、それぞれのCMSを体験できる。なお、 各CMSの管理画面へのアクセスは、管理者名「admin」、パスワー ド「webdesigning」で登録されている。また、OpenPNEの一 般ユーザーは「sns@example.com」、パスワードは「wd」だ。

なお、このライブイメージは、OSとしてUbuntu 9.04を使い、 Apache 2.2.11、MySQL 5.1.30、PHP 5.2.6をセットアップし ている。収録したCMSを含めたコンテンツが/var/www/以下 に格納されているので、CMSやWebコンテンツの開発テスト に利用してほしい。ただし、あくまでもCMSを体験するために構 築されており、公開サーバとして使うためのセキュリティ設定な どは行われていないことには注意が必要だ。

また、これらのソフトウェアを開発し、オープンソースライセン スで公開されている方々に感謝したい。

何らかの理由でVirtualBoxが利用できない場合、あるいは、このイ <u>ノハ</u> 門シルシン生出 、 virtualbon.s | .y.s - ここ - -------<br>メージを持ち歩けるように、ISO イメージファイルも用意している。 ISOイメージをDVD-Rに書き込んで、DVDからPC(Macは非対応)を起動 すれば、同じようにUbuntuが起動してCMSを体験できる。ただし、CMS に変更を加えても、その変更は保存されない。CMSでデザインなどのカスタ マイズを行ってみるのであれば、VirtualBoxから起動しよう。

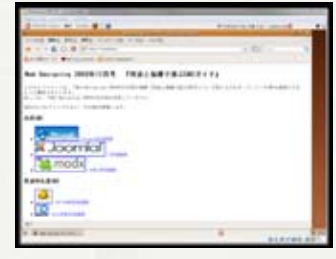

01\_ Firefoxを起動すると、各CMSへのリン クがある。リンクをクリックすると、それぞれ のCMSが体験できる

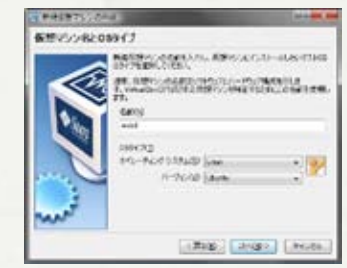

02 「名前」は任意のものを指定し、「オペレー ティングシステム」は「Linux」を、「バージョ ン」は「Ubuntu」を選択する

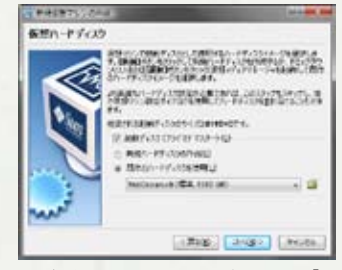

03 仮 想マシンのハードディスクは「既 存のハードディスクを使 用 」を選び、 webdesigning.vdiを設定する

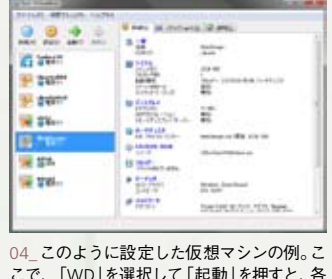

こで、「WD」を選択して「起動」を押すと、各 CMSが体験できるUbuntuが起動する

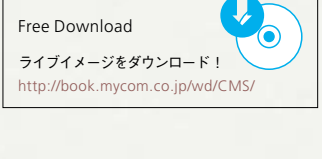

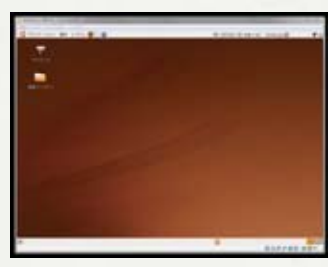

05\_仮想マシンを起動させたときのUbuntu の画面。ツールバーにFirefoxアイコンが、デ スクトップ上に「IPアドレス」アイコンがある

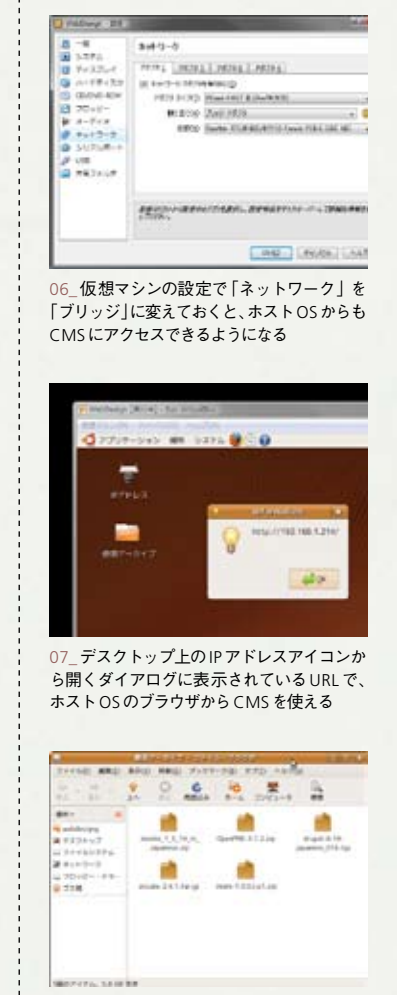

08\_デスクトップの「使用アーカイブ」フォル ダにCMSのアーカイブが入っている。インス トールを自力で行うには、これを利用する